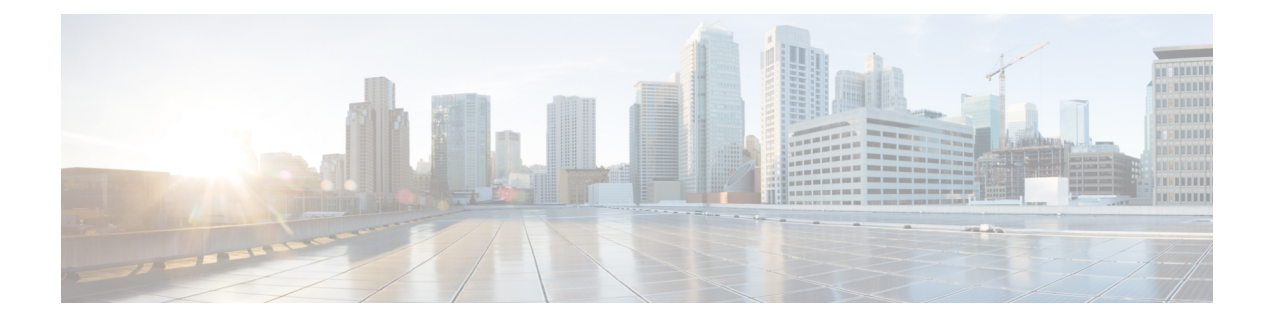

# **Configuring Cisco APIC-EM in Standalone Mode**

- Reviewing Cisco APIC-EM [Configuration](#page-0-0) Wizard Parameters, page 1
- [Configuring](#page-4-0) Cisco APIC-EM as a Single Host Using the Wizard, page 5
- [Managing](#page-12-0) Admin Accounts, page 13
- Installing Cisco APIC-EM [Applications,](#page-14-0) page 15
- Powering Down and Powering Up a Single Host or [Multi-Host](#page-15-0) Cluster, page 16
- [Uninstalling](#page-17-0) the Cisco APIC-EM, page 18

## <span id="page-0-0"></span>**Reviewing Cisco APIC-EM Configuration Wizard Parameters**

When the Cisco APIC-EM configuration begins, an interactive wizard prompts you to enter information to configure the controller. The following table displays the information that you will be prompted for to complete the configuration.

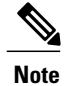

Ensure that the DNS and NTP servers are reachable before you run the configuration wizard and whenever a Cisco APIC-EM host reboots in the deployment.

**Table 1: Cisco APIC-EM Configuration Wizard Parameters**

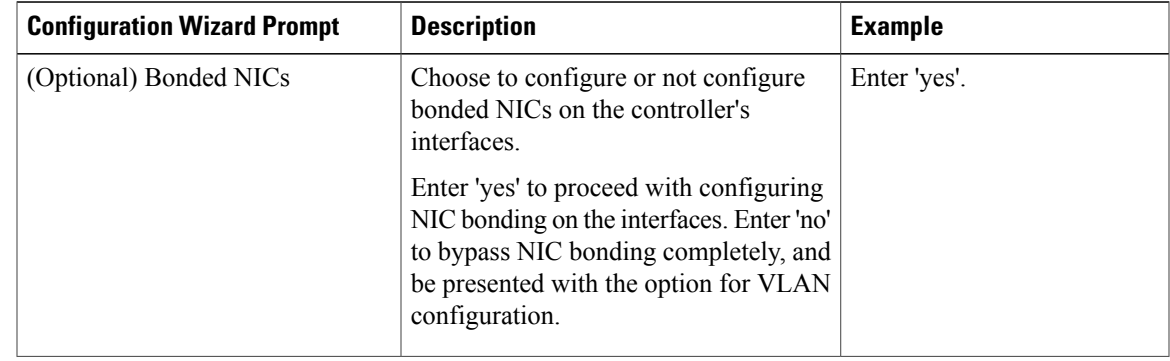

 $\mathbf I$ 

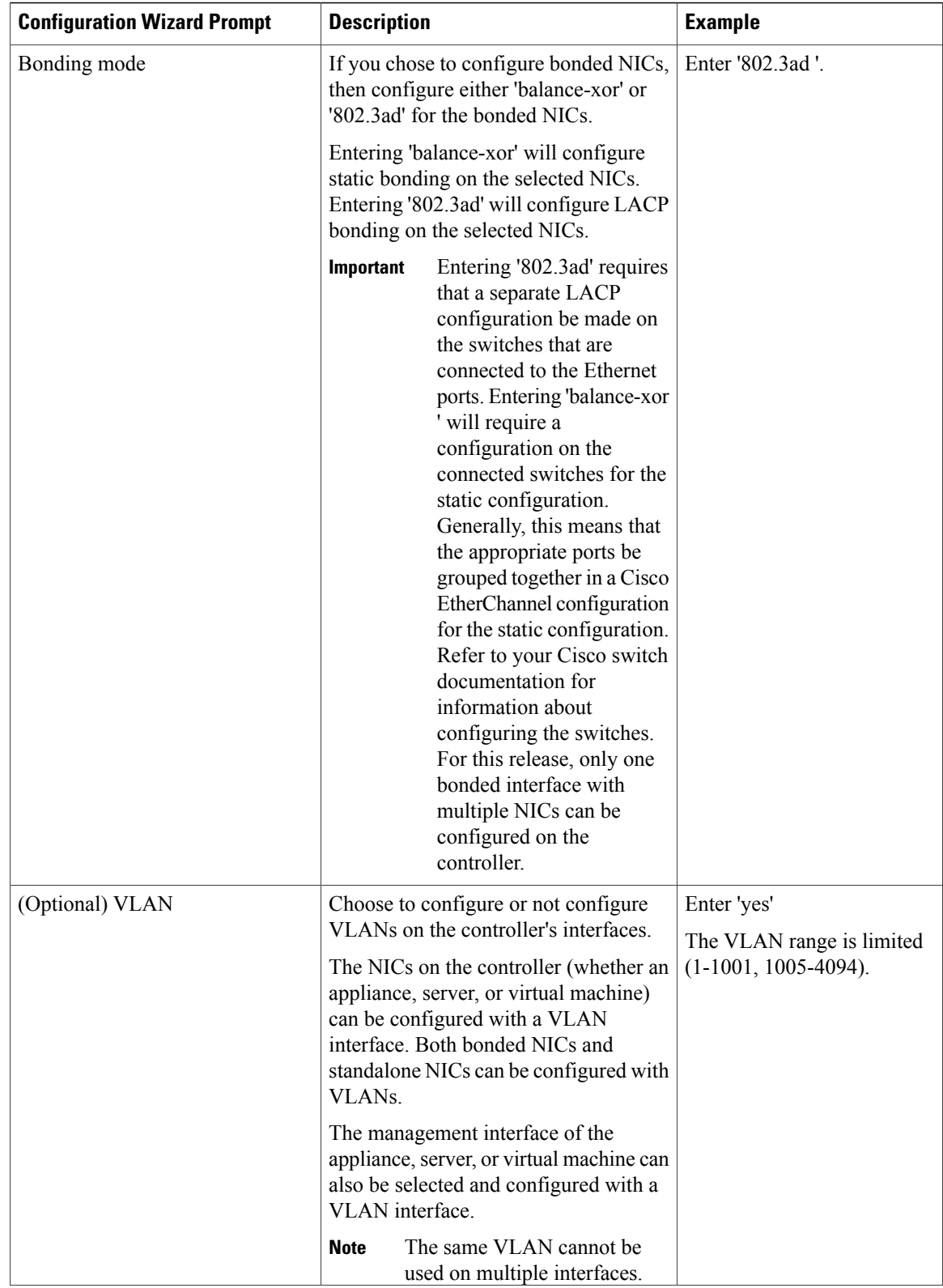

 $\overline{\phantom{a}}$ 

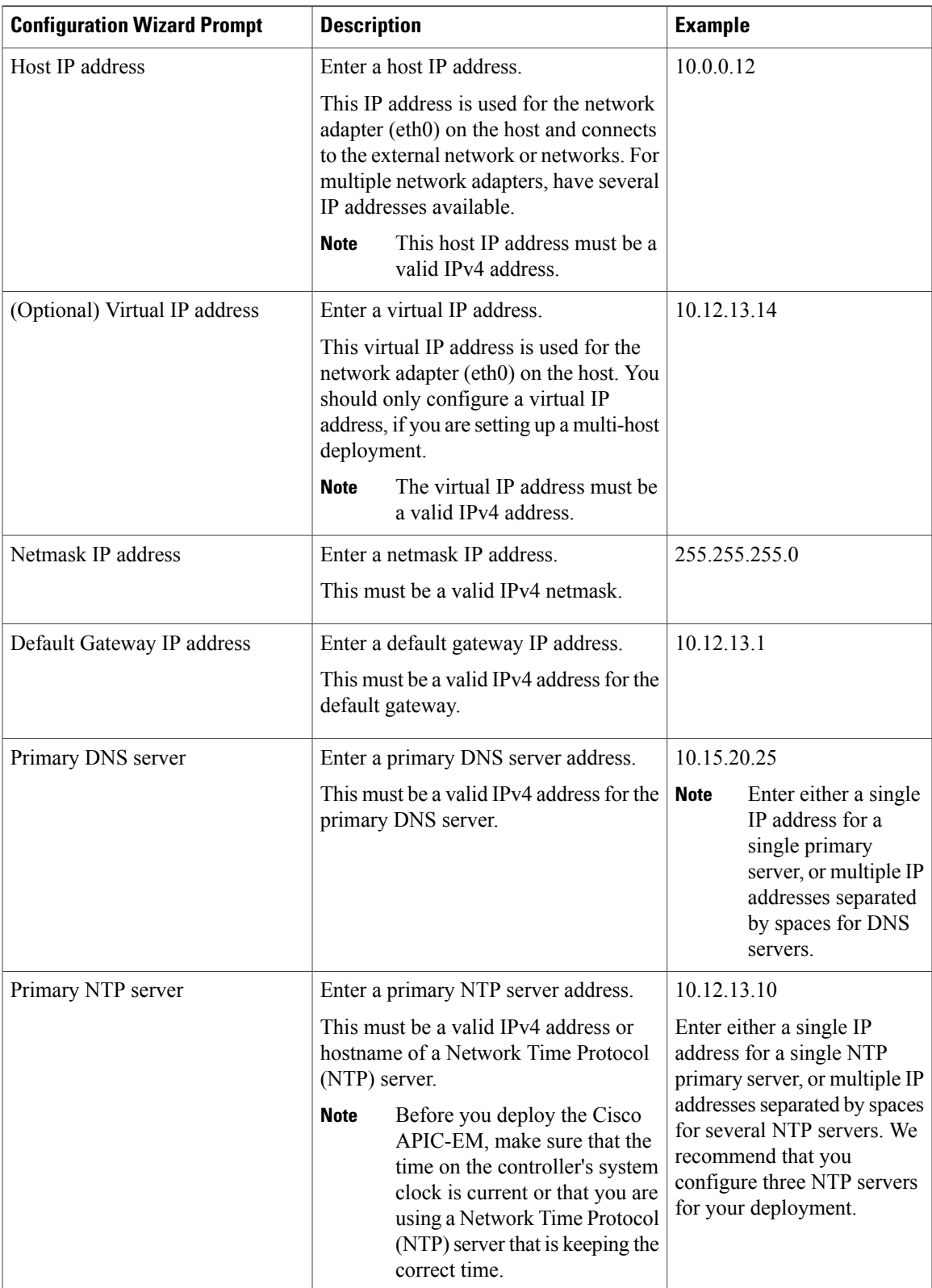

 $\mathbf I$ 

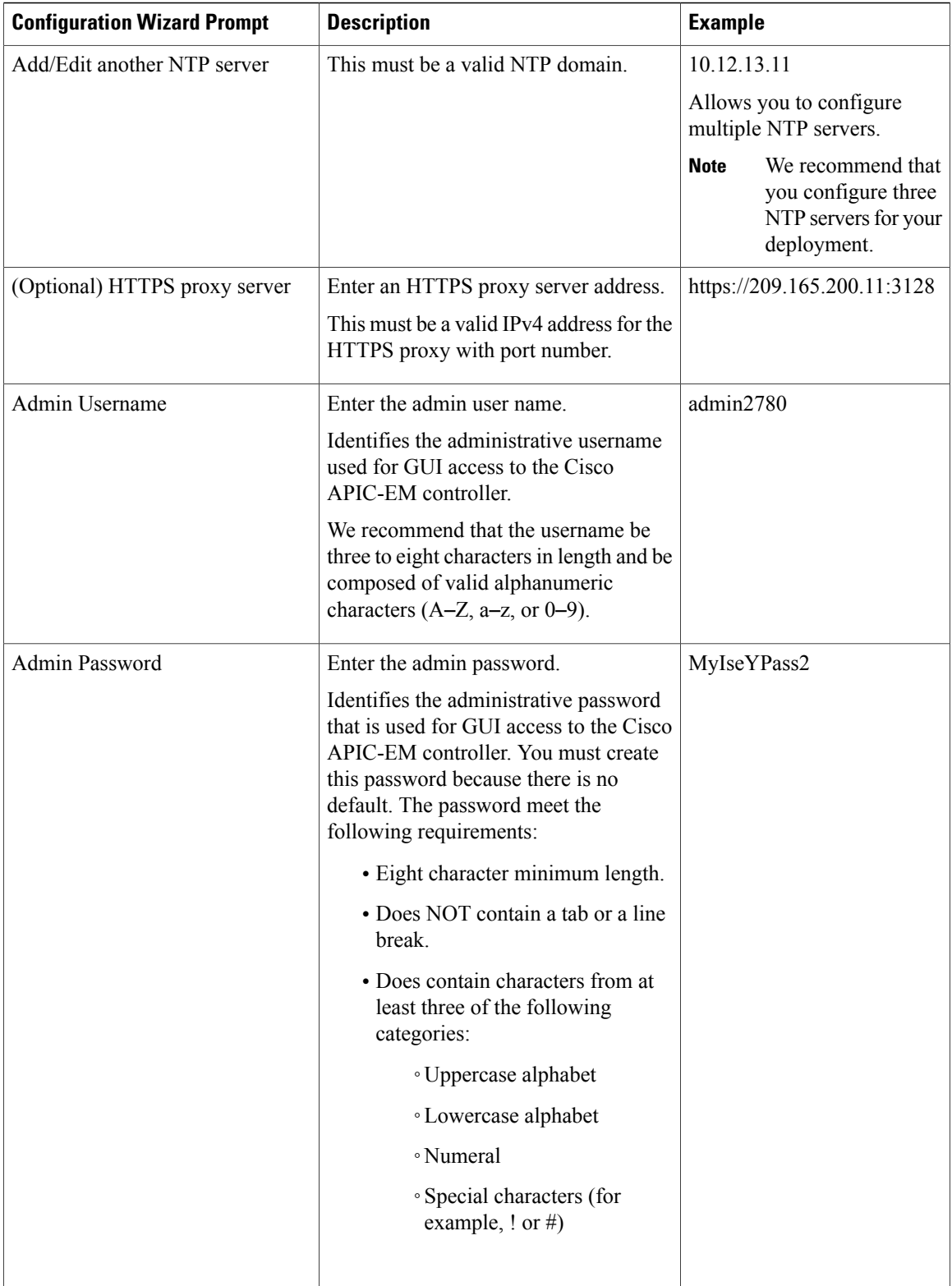

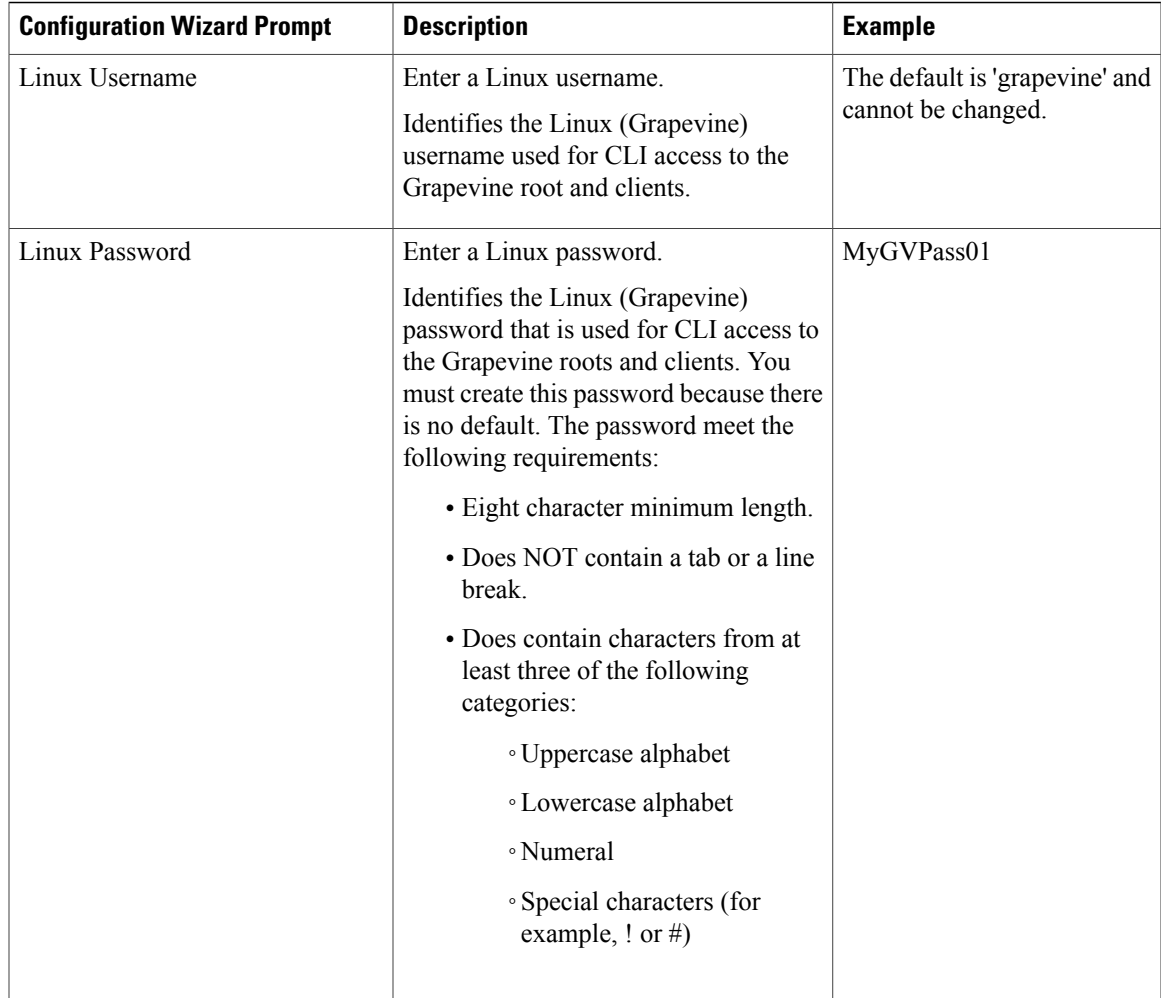

## <span id="page-4-0"></span>**Configuring Cisco APIC-EM as a Single Host Using the Wizard**

Perform the steps in the following procedure to configure Cisco APIC-EM as a single host using the wizard.

### **Before You Begin**

You must have either received the Cisco APIC-EM Controller Appliance with the Cisco APIC-EM pre-installed or you must have downloaded, verified, and installed the Cisco ISO image onto a server or virtual machine as described in the previous procedures.

### **Step 1** Boot up the host.

I

**Step 2** Review the **APIC-EM License Agreement** screen that appears and choose either **<view license agreement>** to review the license agreement or **accept>>** to accept the license agreement and proceed. **Note** You will not be able to proceed without accepting the license agreement.

After accepting the license agreement, you are then prompted to select a configuration option.

**Step 3** Review the **Welcome to the APIC-EM Configuration Wizard!**screen and choose the **Create anew APIC-EM cluster** option to begin.

You are then prompted to enter 'yes' or 'no' for **RESET EXISTING CONTROLLER NETWORK CONFIG**.

**Step 4** Select the **Reset Networking Configuration** option for your configuration. For an initial deployment, enter 'no' and proceed with the configuration. For an upgrade for your deployment, enter 'yes' and proceed with the configuration

Entering 'yes' will remove the current networking configuration for the controller on this host. **Note**

You are then prompted to enter values for the **NETWORK ADAPTER BONDING mode (OPTIONAL)**.

**Step 5** Select the **NETWORK ADAPTER BONDING mode (OPTIONAL)** for your configuration. Enter either 'yes' or 'no' for this step.

> Enter 'yes' to proceed with configuring NIC bonding on the interfaces (create a single logical port from two Ethernet ports (NICs) on the controller). Enter 'no' to bypass NIC bonding completely, and be presented with the option for VLAN configuration (see Step 7 below).

After entering a value, click **next>>** to proceed.

**Step 6** If you entered 'yes', then enter the bonding mode in the **NETWORK ADAPTER 0 (bond0)** screen. Enter either 'balance-xor' or '802.3ad' for this step.

> This step permits you to create a single logical port from two or more Ethernet ports (NICs) on the controller that the configuration wizard discovers and displays. Entering 'balance-xor' will configure static bonding on the selected NICs. Entering '802.3ad' will configure LACP bonding on the selected NICs.

For this release, only a single bonded interface with multiple NICs can be configured on the controller.

- Entering '802.3ad' requires a separate LACP configuration be made on the switches that are connected to the Ethernet ports. Entering 'balance-xor ' will require a configuration on the connected switches for the static configuration. Generally, this means that the appropriate ports be grouped together in a Cisco EtherChannel configuration for the static configuration. Refer to your Cisco switch documentation for information about configuring the switches. **Important**
- **Step 7** Select the individual Ethernet ports (for example, eth0 and eth1) to bond together as a single logical port. Use the **Tab** key to navigate to the Ethernet port fields in the configuration wizard. User the **space bar** to select (check) the Ethernet port.
	- When navigating to an Ethernet port, the configuration wizard displays the port's MAC address and speeds (in Mb/s). Both the actual and supported speeds are displayed. The actual speed is defined as the negotiated speed retrieved from the kernel itself (when the interface is down, 'NA' will be displayed). The supported speed is defined as the maximum speed supported by the NIC. **Note**

When finished with this step, click **next>>** to proceed.

### **Step 8** Select the **NETWORK ADAPTER VLAN Mode (Optional)**

Enter either 'yes' or 'no' for this step.

Entering 'yes' permits you to configure VLANs on the interface(s) in the next step. Entering 'no' bypasses VLAN configuration.

For a multi-host cluster, all the VLANs must be configured the same on each host. **Note**

After entering a value, click **next>>** to proceed.

**Step 9** (Optional) If you entered yes, then enter the management interface in the **ADD VIRTUAL NETWORK ADAPTERS** screen.

The management interface can be either an Ethernet port (bonded or not) or a VLAN. For a VLAN, use the following format:

#### **interface**.**vlan\_id**

For example, **bond0.300** or **eth0.300**

**Step 10** (Optional) Add virtual adapters for each of the interfaces in the **ADD VIRTUAL NETWORK ADAPTERS** screen. If you created a bonded port in the previous steps, then that bonded port will be displayed in this screen. Navigate to the bonded port displayed on the screen using the **Tab** key on your keyboard. Proceed to configure one or more VLANs on the bonded port.

If you did not create a bonded port in the previous steps, then each Each Ethernet port discovered by the configuration wizard will be displayed in this screen. Navigate to the Ethernet ports displayed on the screen using the **Tab** key on your keyboard. Proceed to configure one or more VLANs on these Ethernet ports.

You can use a comma separated list of VLANs ( for example, 100, 200, 300) for this step. The VLAN range is limited (1-1001, 1005-4094). The same VLAN cannot be used on multiple interfaces. Up to 5 VLANs can be configured per Cisco APIC-EM cluster. **Note**

Click **next>>** to proceed.

### **Step 11** Enter configuration values for the **NETWORK ADAPTER #1** on the host.

The configuration wizard discovers and prompts you to confirm values for the network adapter or adapters on your host. For example, if your host has three network adapters you are prompted to confirm configuration values for network adapter  $\#1$  (eth0), network adapter  $\#2$  (eth1), and network adapter  $\#3$  (eth2) respectively.

- The step header changes to reflect your prior configuration selections. For example, if you configured a bonded NIC, then the header will display **NETWORK ADAPTER #1 (bond0)**, if you configured this bonded NIC as the management interface, then the header will display **NETWORK ADAPTER #1 (bond0) MANAGEMENT INT**, and so forth. **Note**
- The primary interface for the controller is eth0 and it is best practice to ensure that this interface is made highly available. **Important**

On Cisco UCS servers, the NIC labeled with number 1 would be the physical NIC. The NIC labeled with the number 2 would be eth1.

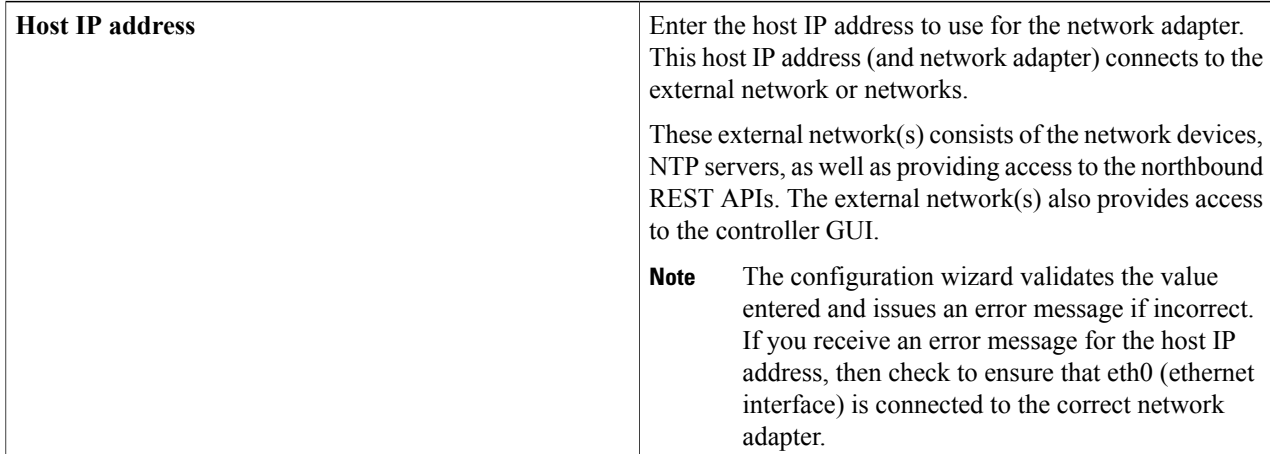

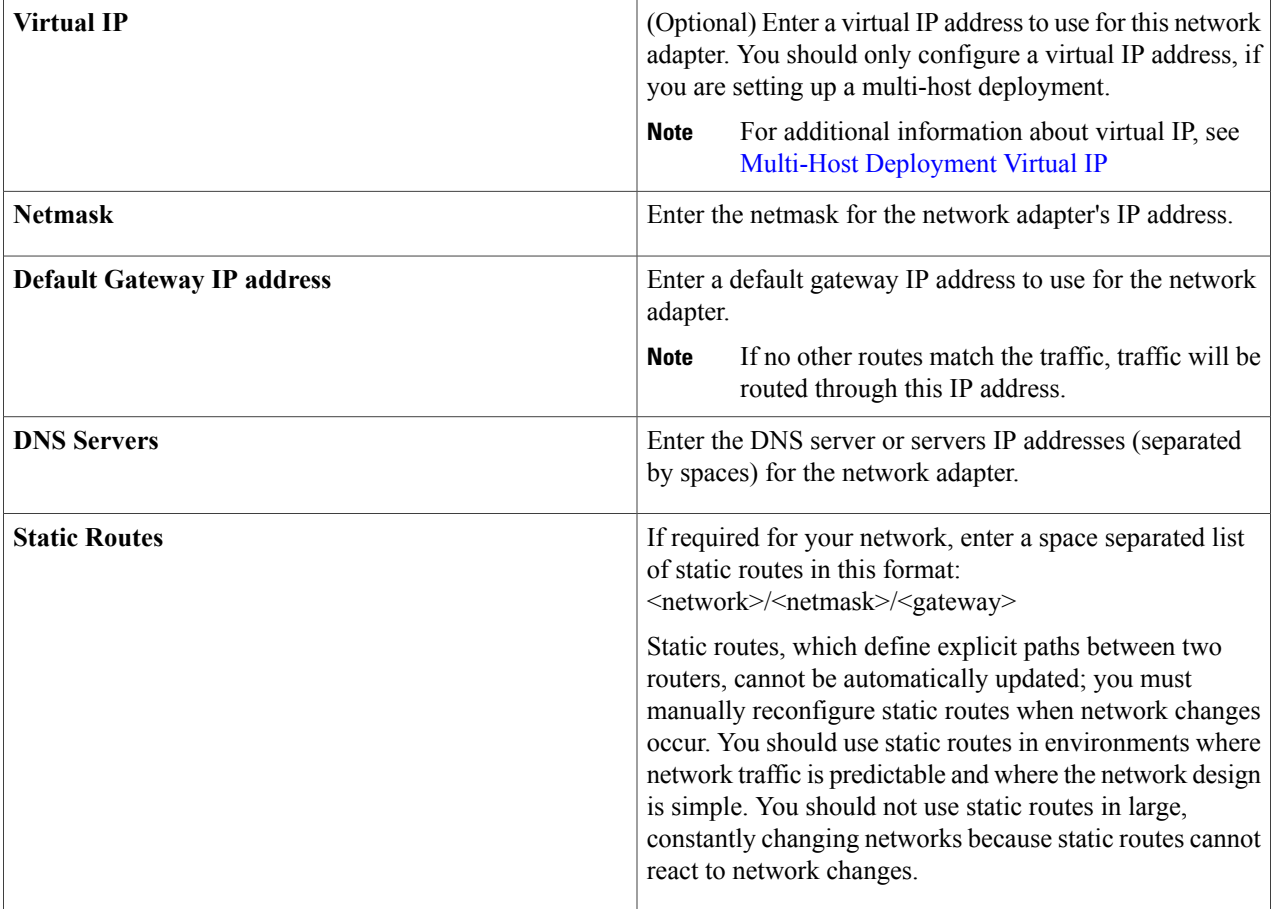

Once satisfied with the controller network adapter settings, enter **next>>** to proceed. After entering **next>>**, the configuration wizard proceeds to validate the values you entered. After validation and if your host has two network adapters, you are prompted to enter values for **NETWORK ADAPTER #2 (eth1)**. If your host has three network adapters, you are prompted to enter values for **NETWORK ADAPTER #2 (eth1)** and **NETWORK ADAPTER #3 (eth2)**. If you do not have any additional network adapters or if you do not have more than one non-routable network, then proceed directly to the next step.

- **Step 12** If the controller is being deployed in your network behind a proxy server and the controller's access to the Internet is through this proxy server, then enter configuration values for the **HTTPS PROXY**.
	- If there is no proxy server between the controller and access to the Internet, then this step will not appear. Instead, you will be prompted to enter values for **CLOUD CONNECTIVITY**. Additionally, if the **HTTPS PROXY** step appears because the Gateway is unreachable for a short period of time due to network delay, then you can choose **Next** and skip back to the **HTTPS PROXY** step. **Note**

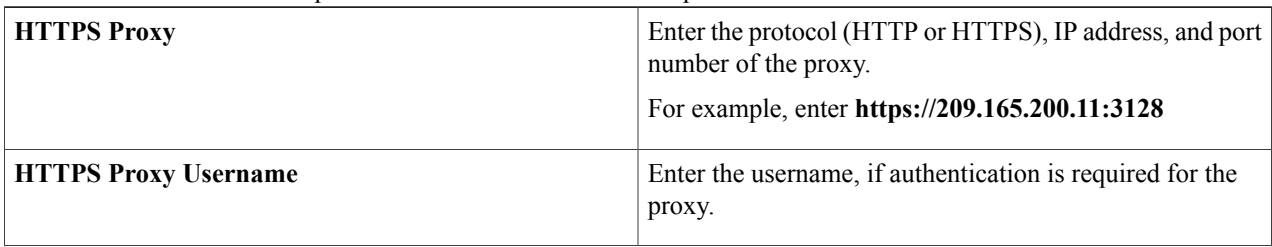

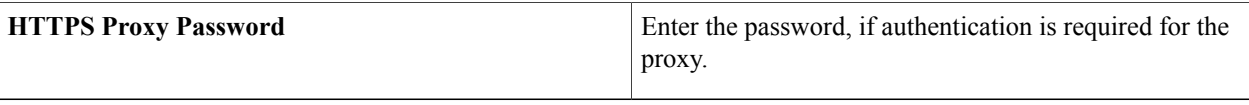

After configuring the **HTTPS PROXY**, enter **next>>** to proceed. After entering **next>>**, you are then prompted to enter values for **CLOUD CONNECTIVITY**.

**Step 13** Enter configuration values for **CLOUD CONNECTIVITY**.

| <b>CCO</b> Username | Enter a Cisco Connection Online (CCO) username for cloud<br>connectivity. For example, enter the username that you use<br>to log into the Cisco website to access restricted locations<br>as either a Cisco customer or partner.                                                                                                    |
|---------------------|----------------------------------------------------------------------------------------------------|
|                     | If you do not have a CCO username and password,<br><b>Note</b><br>then enter your company name in the username<br>and company name fields and leave the password<br>field empty for this step. This will permit you to<br>proceed through the config-wizard process. Values<br>entered for this step are used for telemetry<br>collection. For information about telemetry<br>collection, see the Cisco Application Policy<br>Infrastructure Controller Enterprise Module<br>Administrators Guide. |
| <b>CCO Password</b> | Enter a Cisco Connection Online (CCO) password for the<br>CCO <i>username</i> . For example, enter the password that you<br>use to log into the Cisco website to access restricted<br>locations as either a Cisco customer or partner.                                                                                                    |
| <b>Company Name</b> | Enter the company or organization's name with which you<br>are affiliated.                                                                                                    |

Once satisfied with the cloud connectivity settings, enter **next** >> to proceed. After entering **next** >>, the configuration wizard proceeds to validate the values entered. After validation, you are then prompted to enter values for the **LINUX USER SETTINGS**.

**Step 14** Enter configuration values for the **LINUX USER SETTINGS**.

I

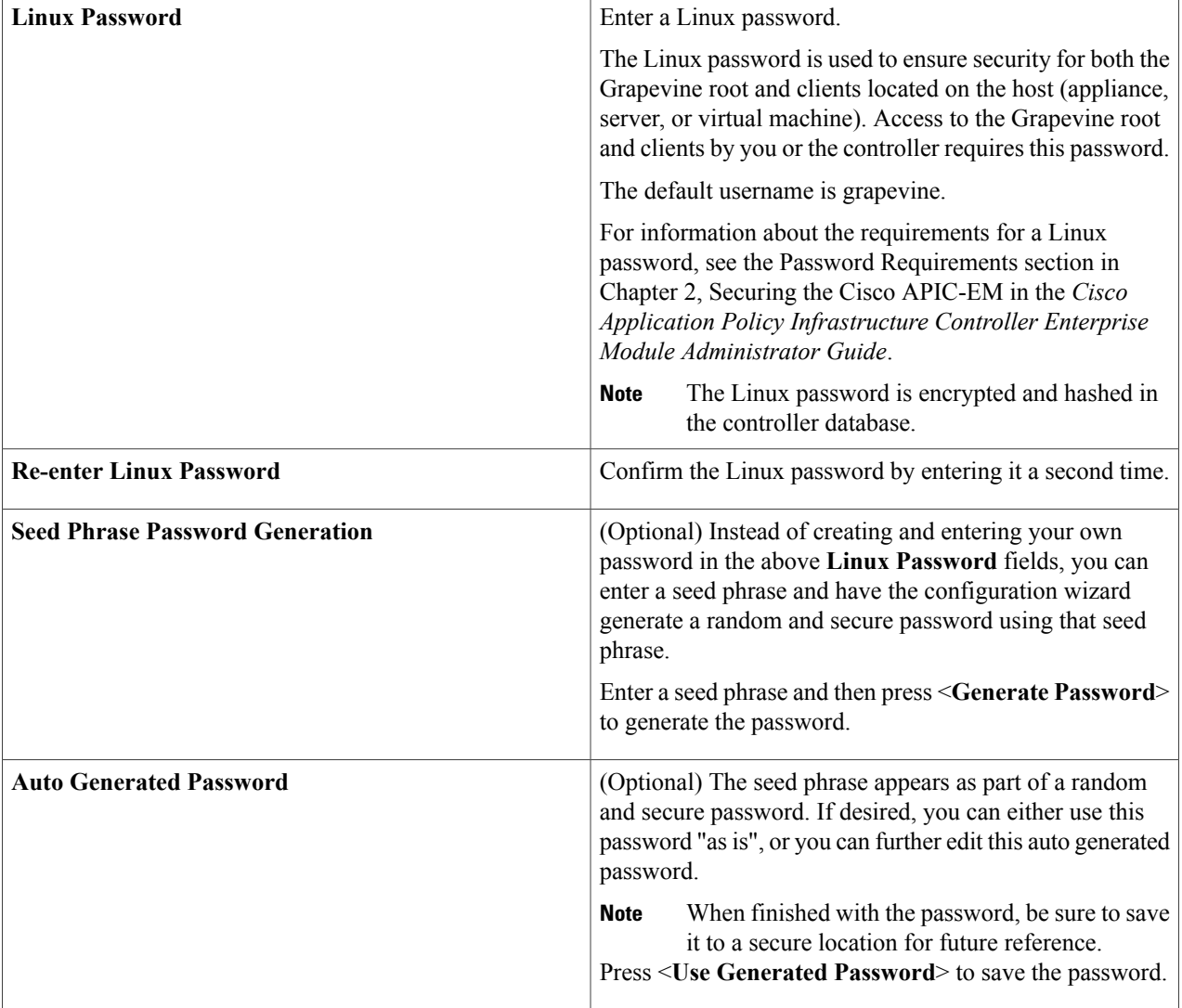

After configuring the Linux password, enter **next>>** to proceed. After entering **next>>**, you are then prompted to enter values for the **APIC-EM ADMIN USER SETTINGS**.

### **Step 15** Enter configuration values for the **APIC-EM ADMIN USER SETTINGS**.

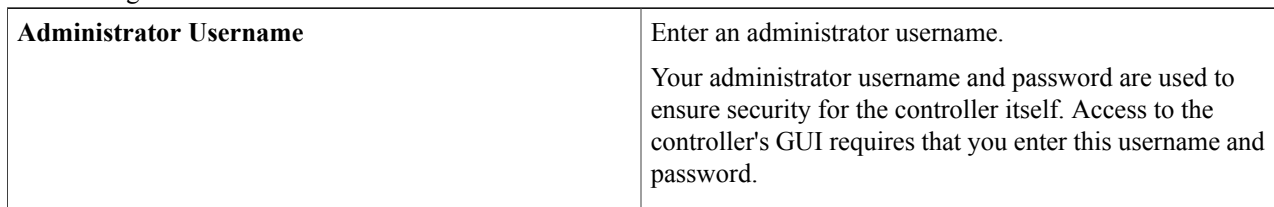

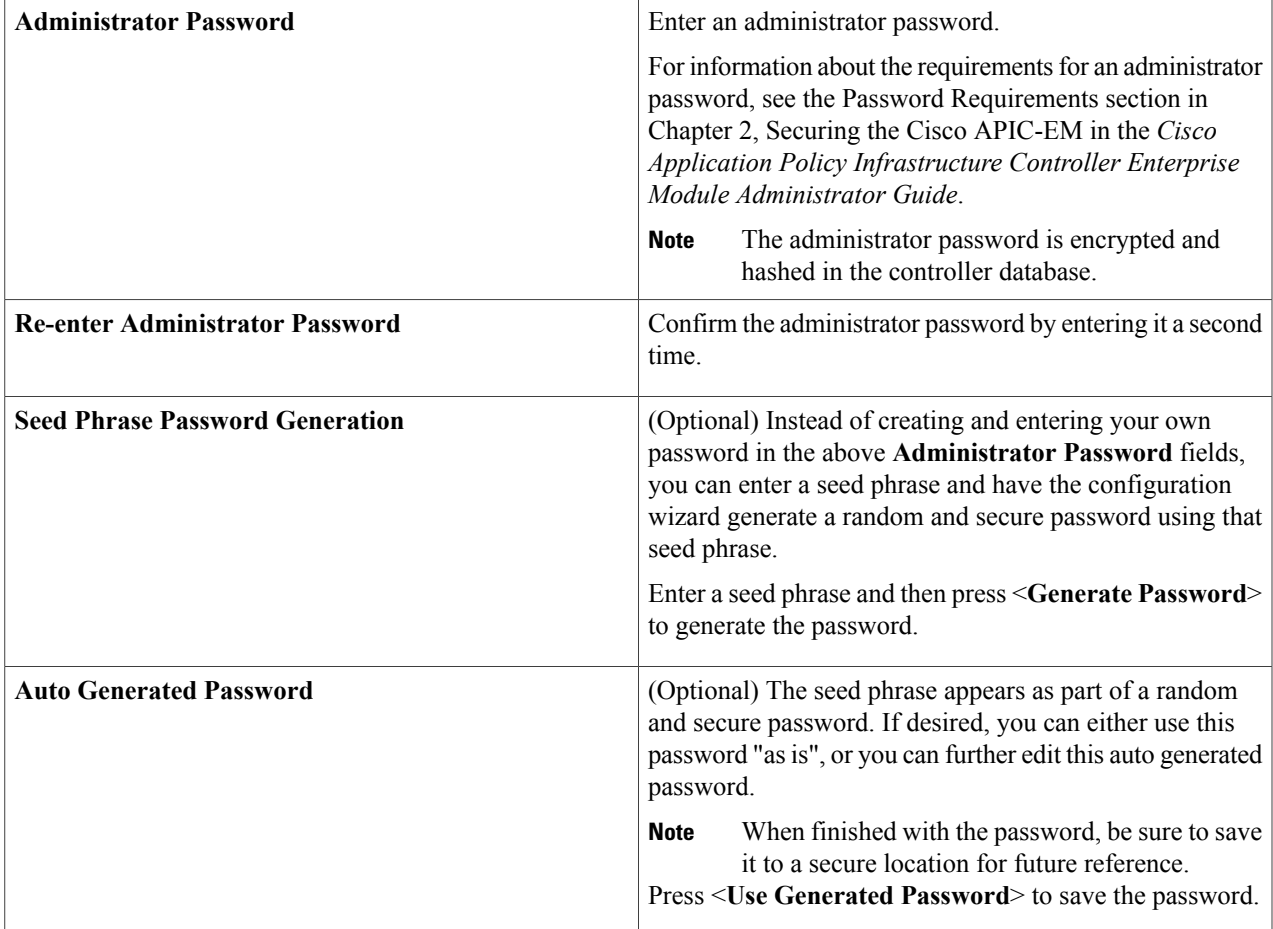

After configuring the administrator password, enter **next>>** to proceed.

After entering **next>>**, you are then prompted to enter values for either the **NTP SERVER SETTINGS**.

### **Step 16** Enter configuration values for **NTP SERVER SETTINGS**.

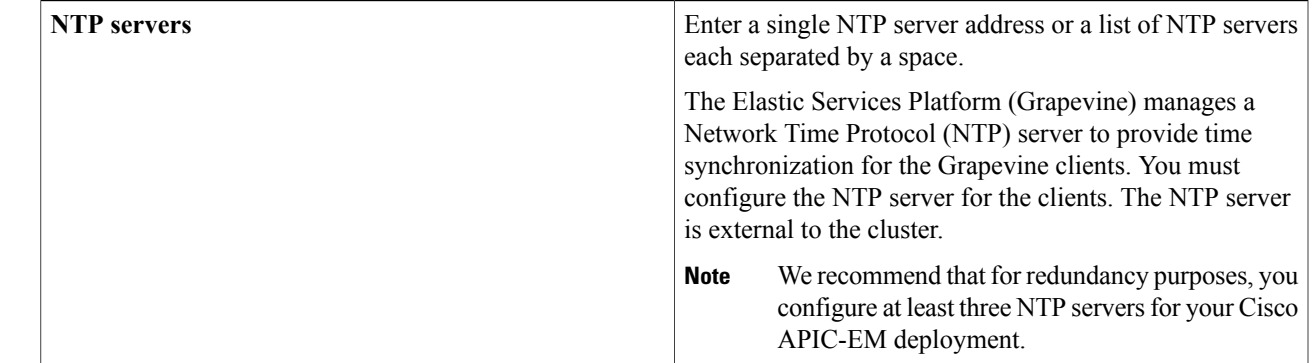

Cisco routers can also be configured as NTP servers. **Note**

Г

After configuring the NTP server(s), enter **next>>** to proceed. After entering **next>>**, you are then prompted to enter values for **INTER-HOST COMMUNICATION**.

#### **Step 17** Enter configuration values for **INTER-HOST COMMUNICATION**.

![](_page_11_Picture_779.jpeg)

Once satisfied with the inter-host communication setting, enter **next**>> to proceed. After entering **next**>>, the configuration wizard proceeds to validate the values you entered.

### **Step 18** Enter configuration values for **CONTROLLER CLEAN-UP**.

![](_page_11_Picture_780.jpeg)

For an initial configuration, enter **no** for both options.

After configuring the controller clean-up, enter **next>>** to proceed. After entering **next>>**, you are then prompted to enter values to finish the configuration and begin the configuration wizard installation.

- **Step 19** A final message appears stating that the wizard is now ready to proceed with applying the configuration. The following options are available:
	- **[back]**—Review and verify your configuration settings.
	- **[cancel]**—Discard your configuration settings and exit the configuration wizard.
	- **[save & exit]**—Save your configuration settings and exit the configuration wizard.
	- **[proceed]**—Save your configuration settings and begin applying them.

Enter**proceed>>** to complete the installation. After entering**proceed>>**, the configuration wizard appliesthe configuration values that you entered above.

#### **Note**

At the end of the configuration process, a **CONFIGURATION SUCCEEDED!** message appears.

- **Step 20** Open your browser and enter the host IP address to access the Cisco APIC-EM GUI. You can use the displayed IP address of the Cisco APIC-EM GUI at the end of the configuration process.
- **Step 21** After entering the IP address in the browser, a message stating that "Your connection is not private" appears. Ignore the message and click the **Advanced** link.
- **Step 22** After clicking the **Advanced** link, a message stating that the site's security certificate is not trusted appears. Ignore the message and click the link.
	- This message appears because the controller uses a self-signed certificate. You will have the option to upload a trusted certificate using the controller GUI after installation completes. **Note**
- **Step 23** In the **Login** window, enter the administrator username and password that you configured above and click the **Log In** button.

### **What to Do Next**

Start to use the Cisco APIC-EM to manage and configure your network. For assistance with navigating the controller's GUI and becoming familiar with the its features, use the *Cisco APIC-EM Quick Start Guide*.

If you are deploying a multi-host configuration, then review the following multi-host configuration procedure.

![](_page_12_Picture_8.jpeg)

You can send feedback about the Cisco APIC-EM by clicking the Feedback icon ("I wish this page would....") at the lower right of each window in the GUI. Clicking on this icon opens an email. Use this email to send a comment on the current window or to send a request to the Cisco APIC-EM development team.

### <span id="page-12-0"></span>**Managing Admin Accounts**

### **Admin User Right Differences**

The usernames and passwords that you configure by using the Cisco APIC-EM configuration wizard are intended to be used for administrative access to the Cisco APIC-EM Grapevine root (Linux) and the Cisco APIC-EM GUI interface.

The administrator that has access to the Cisco APIC-EM Grapevine root is called the Linux admin user. By default, the username for the Linux admin user is 'grapevine' and the password is user-defined during the configuration wizard setup process. There is no default password.

Both the username and password for the Cisco APIC-EM GUI is user-defined during the configuration wizard process. There is no default username or password.

The Cisco APIC-EM Linux admin user has different rights and capabilitiesthan the Cisco APIC-EM GUI-based admin user and can perform other administrative tasks.

### **Tasks Performed by Linux (Grapevine) Admin Users**

The following tasks can be performed by the Linux (Grapevine) admin user:

- Displaying audit and system logs on the Cisco APIC-EM.
- Reviewing the status of Cisco APIC-EM services on the appliance.
- Resetting the configuration values back to their original configuration settings.
- Restoring the Cisco APIC-EM back to the factory default.
- Creating a support file that you can then email to Cisco support for assistance.
- Updating or changing your Cisco APIC-EM configuration wizard settings (for example, updating the NTP configuration settings).

GUI-based admin users that are created by using the Cisco APIC-EM user interface cannot automatically log into the Cisco APIC-EM and access the Grapevine root and clients located on the appliance. Only Linux admin users can access the Cisco APIC-EM Grapevine root and clients on the appliance.

**Note**

See the *Cisco Application Policy Infrastructure Controller Enterprise Module Troubleshooting Guide* for information about the supported Grapevine root (Linux) commands and accessible logs.

### **Tasks Performed by GUI Admin Users**

The following tasks can be performed by the GUI admin user:

- Initiate and work with the base applications (Discovery, Inventory, Topology, Path Trace, and EasyQoS) and solution applications (Network PnP and iWAN).
- Back up and restore the Cisco APIC-EM database and files.
- Display the service logs on the Cisco APIC-EM.
- Apply Cisco APIC-EM software patches, maintenance releases, and upgrades.

![](_page_13_Picture_14.jpeg)

**Note** See the following for detailed information about the above supported controller GUI operations:

• *Cisco Application Policy Infrastructure Controller Enterprise Module Administrator Guide*

### **Creating GUI Admin Users**

For first-time GUI-based access to Cisco APIC-EM system, the administrator username and password is configured during the configuration wizard setup.

**Note**

You can add GUI admin users through the GUI interface itself. See the *Cisco Application Policy Infrastructure Controller Enterprise Module Administrator Guide* for more information.

## <span id="page-14-0"></span>**Installing Cisco APIC-EM Applications**

The application installation procedure is simple, the application bundle provided by Cisco must be dropped in the browser window under **admin** (Settings Icon) in **App Management**.

#### **Figure 1: App Management Window**

![](_page_14_Picture_524.jpeg)

Perform the following procedure to install additional applications.

![](_page_14_Picture_7.jpeg)

**Important**

Perform this procedure only after you have completed your Cisco APIC-EM configuration. If you are setting up a multi-host Cisco APIC-EM configuration, then perform this procedure when finished setting up all of the hosts in your multi-host configuration.

### **Before You Begin**

You have installed Cisco APIC-EM, following the procedures described in this guide.

You must have administrator (ROLE\_ADMIN) permissions and either access to all resources (RBAC scope set to ALL) or an RBAC scope that contains all of the resources that you want to group. For example, to create a group containing a specific set of resources, you must have access to those resources (custom RBAC scope set to all of the resources that you want to group).

For information about user permissions and RBAC scopes required to perform tasks using the Cisco APIC-EM, see "UserSettings" in the chapter, "Configuring the Cisco APIC-EM Settings" in the *Cisco Application Policy Infrastructure Controller Enterprise Module Administrator Guide*.

- **Step 1** Download the application bundle or bundles from Cisco.com.
	- Save the bundle or bundles to a secure location on your laptop or network.
- **Step 2** In your browser address bar, enter the IP address of the Cisco APIC-EM in the following format: **https://***IP address*

![](_page_15_Picture_762.jpeg)

### **What to Do Next**

If needed for your network deployment, repeat the above stepsto upload, install, and enable another application.

# <span id="page-15-0"></span>**Powering Down and Powering Up a Single Host or Multi-Host Cluster**

Under certain circumstances such as troubleshooting, you might want to gracefully power down and then power up either a single host or an entire multi-host cluster. This procedure describes how to perform these procedures.

For information about powering down and powering up only a single host within a multi-host cluster, see Powering Down and Powering Up a Single Host Within a [Multi-Host](b_apic_em_install_guide_v_1-5-x_chapter_0110.pdf#unique_86) Cluster.

### **Before You Begin**

You should have installed the Cisco APIC-EM following the procedures in this guide.

**Step 1** Using a Secure Shell (SSH) client, log into the host (appliance, server, or virtual machine) with the IP address that you specified using the configuration wizard.

The IP address to enter for the SSH client is the IP address that you configured for the network adapter. This IP address connects the host to the external network. **Note**

- **Step 2** When prompted, enter your Linux username ('grapevine') and password for SSH access.
- **Step 3** Enter the **harvest** all clients command to harvest (gracefully shut down) all services on a single host or on multiple hosts within a multi-host cluster.
	- \$ **sudo /home/grapevine/bin/harvest\_all\_clients**
	- For a multi-host cluster, you only need to enter this command on one of the hosts to harvest (gracefully shut down) all services on all of hosts in the cluster. **Important**
- **Step 4** Review the command output and subsequent directions.
	- \$ **sudo /home/grapevine/bin/harvest\_all\_clients**

Disabled Grapevine policy

```
Harvesting client 1f481f49-fabc-44f9-af5a-0481bd823165...
           Harvesting client 6dac3f56-fb05-4fd0-be06-d5c6869e23cd...
           Harvesting client c800924c-7603-4092-b1f8-0c19f5141acc...
           Waiting on task 05b9192c-9484-11e6-bdc2-0050569f3bee...
           Task '05b9192c-9484-11e6-bdc2-0050569f3bee' completed successfully
           Waiting on task 05da80da-9484-11e6-bdc2-0050569f3bee...
           Task '05da80da-9484-11e6-bdc2-0050569f3bee' completed successfully
           Successfully harvested all clients
           PLEASE NOTE:
           Grapevine policy has been DISABLED so that services and clients can be harvested.
           To start all services again, run the following command:
              grape config update enable policy true
Step 5 Power down the host, by entering the following command:
           $ sudo shutdown -h now
           Enter your password a second time when prompted.
           For a multi-host cluster, you will need to enter this command on each of the hosts in the multi-host cluster to shut them
           all down.
                        You need to ensure that the last host that was shutdown in a multi-host cluster is the very first host that is
                        then restarted. Be sure to track the order in which the hosts are shutdown in a multi-host cluster.
           Important
Step 6 Review the command output as the host shuts down.
                    The sudo shutdown command also powers off the
                   host.
           Note
Step 7 Power up the Grapevine root process by turning the host or hosts (in a multi-host cluster) back on.
                       For a multi-host cluster, be sure to restart the host that was shutdown last in the multi-host cluster. This
                        must be the first host restarted.
           Important
Step 8 Using a Secure Shell (SSH) client, log back into the host with the IP address that you specified using the configuration
           wizard.
                   The IP address to enter for the SSH client is the IP address that you configured for the network adapter. This
                   IP address connects the host to the external network.
           Note
Step 9 When prompted, enter your Linux username ('grapevine') and password for SSH access.
Step 10 Enable Grapevine, by entering the following command on the Grapevine root:
           $ grape config update enable_policy true
           Wait a few minutes for the Cisco APIC-EM services to start up again.
```
For a multi-host cluster, you only need to enter this command on one of the hosts after all of the hosts have been successfully powered on. **Important**

### **What to Do Next**

Log back into the controller's GUI and begin working with the Cisco APIC-EM to manage and monitor the devices within your network.

## <span id="page-17-0"></span>**Uninstalling the Cisco APIC-EM**

The following procedure describes how to uninstall the Cisco APIC-EM.

If you plan to reinstall the Cisco APIC-EM after uninstalling it, then you must follow the procedure described below to avoid any possible problems. You should have also contacted Cisco support for the link to download the latest Cisco APIC-EM ISO image. Be aware that this procedure shuts down both the Cisco APIC-EM and the host (physical or virtual) on which it resides. At the end of this procedure and if you are reinstalling the Cisco APIC-EM, then you will need to access the host and restart it. **Note**

**Step 1** Using a Secure Shell (SSH) client, log into the host (appliance, server, or virtual machine) with the IP address that you specified using the configuration wizard.

The IP address to enter for the SSH client is the IP address that you configured for the network adapter. This IP address connects the appliance to the external network. **Note**

- **Step 2** Enter the Linux username ('grapevine') and password when prompted.
- **Step 3** Enter the **reset\_grapevine factory** command at the prompt.

\$ **reset\_grapevine factory**

- **Step 4** Enter your Linux grapevine password a second time to start the reset process.
	- \$ sudo password for grapevine **\*\*\*\*\*\*\*\*\***

After entering this command a warning appears that the **reset grapevine factory** command will shut down the controller.

You are then prompted to confirm your intent to run the **reset\_grapevine factory** command.

**Step 5** Enter **Yes** to confirm that you want to run the **reset\_grapevine factory** command. The controller then performs the following tasks:

- Stops all running clients and services
- Stops and shuts down any Linux containers
- Deletes all cluster data
- Deletes all user data
- Deletes the configuration files including secrets and private keys
- Shuts down the controller
- Shuts down the host (physical or virtual)